## **SPEED DOME Kamera VVK CEP-22DC unter GuardEyes 5.0 installieren**

Bauen Sie die Guard Eyes Karte in den PC ein, installieren Sie Treiber und die Guard Eyes Software gemäß Anleitung, buchen Sie aber noch keine Kameras zu.

Entpacken Sie die Dome Kamera vorsichtig und entfernen Sie im Inneren des Kameragehäuses die weißen Schaumstoffstücke, die zum Transportschutz dienen, ferner entfernen Sie bitte die Plastikkappe vor der Optik. **Montieren** 

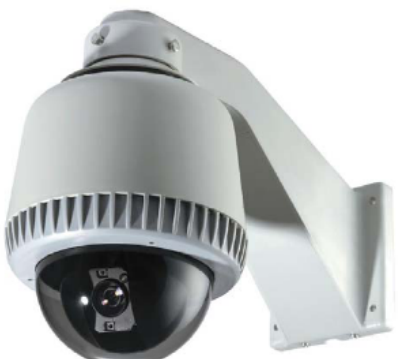

**Sie zum jetzigen Zeitpunkt noch nicht die Kuppel und den Wand- bzw. Deckenhalter**, sondern nehmen Sie erst eine Probeinstallation vor.

Die Voreinstellungen der DIP Schalter an der Kamera sind korrekt. Nichts ändern.

## **Kameragehäuse so legen, dass sich der Optikblock frei bewegen kann.**

Schließen Sie das mitgelieferte Netzteil (und nur dieses!) an. Auf richtige Polung achten (weiß gekennzeichnetes Kabel am Netzteil ist + Pol), Stecker rastet nur in einer Richtung sauber ein. Das Netzteil muss eine stabilisierte 12V Spannung mit mindestens 2,5A leisten. **Netzteil Niedervolt Leitungen sollten nicht verlängert werden**. Wir leisten keine Gewährleistung bei Defekten durch Fremdnetzteile oder unsachgemäßem Anschluss.

Nach Stromzufuhr sollte auf der Kameraplatine eine grüne LED regelmäßig blinken.

Mit der Kamera müssen Sie eine Video Verbindung per 75 Ohm Videokabel mit BNC Stecker und eine Steuerleitungsverbindung (2 adrig) per RS-485 Verbindung herstellen. Sofern Sie die Leitung selbst konfektionieren, benutzen Sie für die RS-485 Verbindung den der Kamera beiliegenden grünen 2-Pol Stecker mit Schraubklemmen, auf dem RS-485 Steckverbinder an Kameraseite ist die D+ Datenleitung mit + gekennzeichnet, hier sinnigerweise rotes Kabel verwenden.

Bei von Ihrem Händler vorkonfektionierten Kabel (Video und Steuerleitung in einem Kabel, empfehlenswert) ist dies alles fix und fertig, die Verbindung zur Kamera sieht dann so aus:

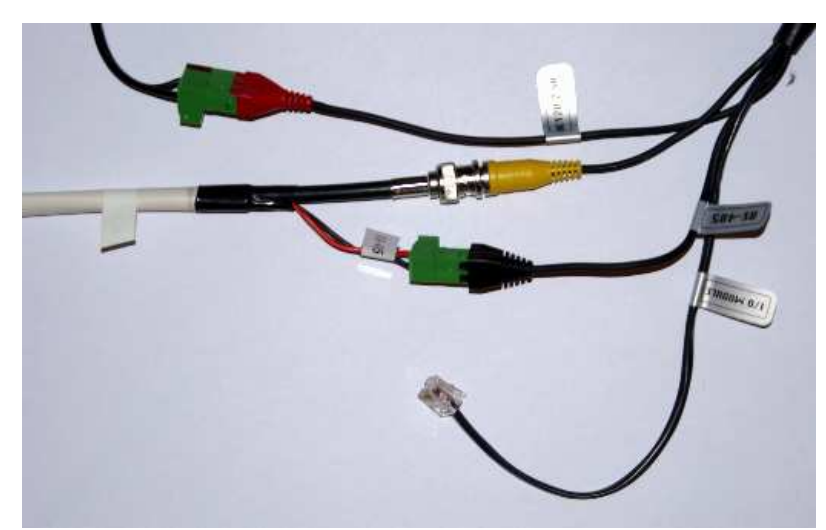

Oben Stromverbindung, dann Videoverbindung, dann RS-485 Steuerverbindung. Das Kabel mit der Aufschrift I/O Module für die optionale Platine mit Alarm Ein/Ausgängen bleibt frei.

Auf PC-Seite wird der BNC Video Stecker an einem freien Kanal der Guard Eyes Überwachungskarte befestigt, dabei gilt: Von oben gesehen (Slotblech-Verschraubung bzw. schwarze 15-Pin

Buchse) ist die erste Buchse Kanal 1, die zweite Kanal 2 usw. Also bei Betrieb einer Kamera den BNC Stecker in die oberste Buchse stecken.

Das Datensteuerkabel wird über einen RS-232 auf RS-485 Konverter (ebenfalls über Ihren Händler beziehbar) mit Ihrem PC verbunden. Am Konverter ist die D+ Datenleitung mit +

gekennzeichnet, hier also sinnigerweise das rote Datenkabel anschließen. Bei vorkonfektionierten Kabeln (empfehlenswert) hängt der Konverter bereits am Kabel. Stecken Sie den Konverter in die serielle COM1 Buchse (soweit frei) Ihres PC (also nicht an der Überwachungskarte, sondern an der PC RS-232 Schnittstelle). Gehen Sie jetzt in die Guard Eyes Software:

## **Add Device / Die neue Kamera zubuchen (siehe auch S. 36 ff. Guard Eyes Anleitung!)**

Damit buchen Sie eine Kamera einem freien Kanal zu. Danach können Sie Livebild und Aufzeichnungen von dieser Kamera sehen.

- 1. Clicken Sie auf **System Setting** im Kontrollmenu: Das System Settings Dialogfenster erscheint.
- 2. Wählen Sie im **Device Management** Kartenreiter einen nicht belegten Kanal und clicken Sie auf **Add Device**.

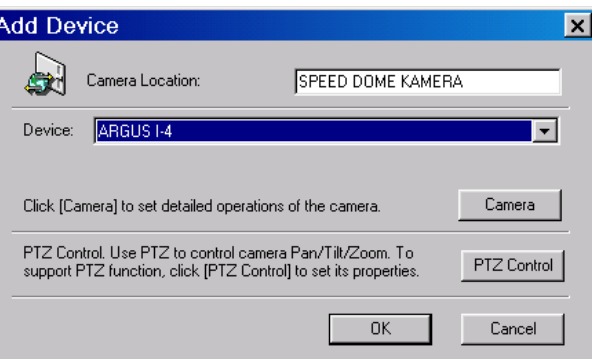

- 3. Bei **Camera Location** können Sie einen prägnanten Namen vergeben, z.B. "SPEED DOME KAMERA".
- 4. Wählen Sie dann im **Device** Pull Down Menu die **ARGUS I-4** Karte.
- 5. Klicken Sie jetzt **noch nicht** auf OK, sondern erst auf den **Camera** Button, das **Device Properties** Fenster erscheint.

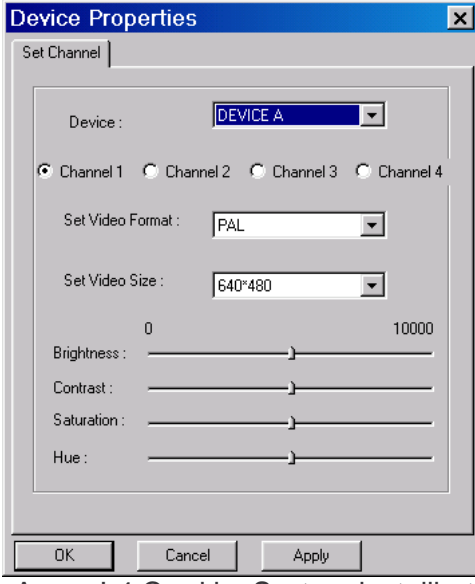

- 6. Sofern Sie mehr als eine Argus I-4 Card im System installiert haben, können Sie hier bei **Device** die Karte auswählen "DEVICE A" "DEVICE B" usw... Wenn nur eine Karte im System ist, bleibt es bei "**DEVICE A**".
- 7. **Wichtig**: Die Voreinstellungen für die Argus I-4 Card (NTSC 320x240 Auflösung) sind für Deutschland falsch, diese müssen geändert werden bei **Set Video Format** auf **PAL** und bei **Set Video Size** auf **640x480**. Dann in diesem Fenster auf **OK** clicken. Die Einstellungen wirken sich auf alle an dieser Karte angeschlossenen Kameras aus, d.h. für das Hinzufügen von Kamera 2, 3 und 4 an derselben Karte können Sie sich diesen Schritt sparen

8. Für Ihre **Speed Dome Kamera** clicken Sie auch noch auf den Button **PTZ Control** , haken in dem Extrafenster "**Use P/T/Z control**" an und nehmen die Einstellungen wie folgt vor: Output Port **COM1**, Decode Address **1**, Protocol **Std Pelco-D/2400** (dies ist die zweite Option in der Auswahl). Mit **OK** bestätigen.

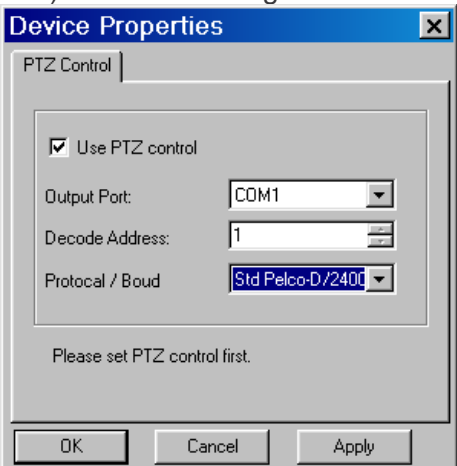

9. Clicken Sie abschließend auf **OK** im Add Device Fenster, die zugebuchte Kamera sollte sofort im Arbeitsbereich angezeigt werden.

**Klicken Sie mit der linken Maustaste ins Kamerabild**, es sollte dann gelb umrandet sein, was soviel heißt wie "Aktive Kamera": Jetzt müsste rechts unten das **PTZ Steuerkreuz** bedienbar sein. Bei korrekter Installation sollte die Kamera auf Bewegungs-Impulse des Steuerkreuzes reagieren, ferner auf Klicks auf **+** und **–** bei **Zoom**. Positionierung und Zoomstufe wird von der Kamera im Bild eingeblendet, während die Steuerung läuft. (Focus ist bei dieser Kamera nicht fernsteuerbar, die Kamera hat Autofocus.)

## **Wenn das Bild kommt, aber die Steuerung nicht klappt, prüfen Sie bitte folgendes**:

- § Ist das RS-485 Steuerkabel auf beiden Seiten (Kamera-Stecker und PC-Konverter) richtig verbunden?
- § Steckt der Konverter auf PC Seite wirklich in COM1 und nicht etwa (bei mehreren seriellen Schnittstellen) in COM2? Falls ja, sind die Angaben zum "Output Port" bei "PTZ Control" falsch.
- § Oder sind sonstige Angaben bei "PTZ Control" falsch? Sie können jederzeit wieder in die Kamera-Einstellungen gelangen, in dem Sie im Kamerafenster die rechte Maustaste clicken und auf **Device Properties** clicken.

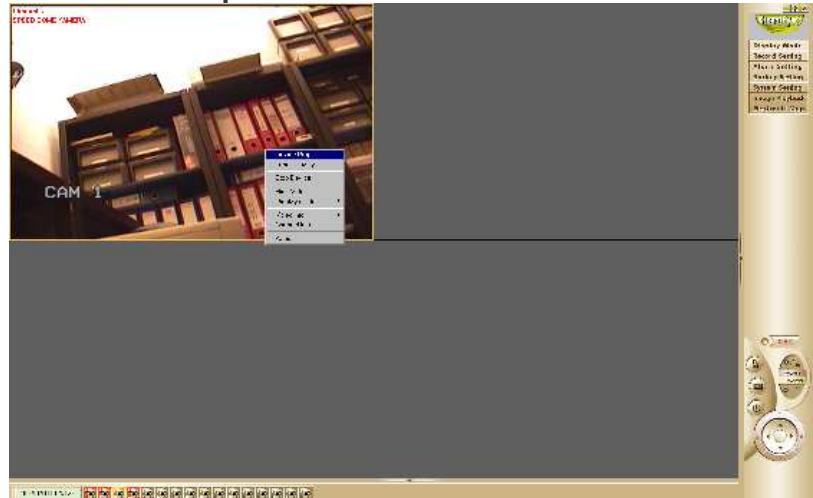

**Wenn alles klappt**, können Sie jetzt die Kamera Kuppel und den Wandhalter bzw. Deckenhalter montieren, wie in der Kamera Anleitung beschrieben. Natürlich vorher Kamera vom Strom trennen. Viel Erfolg!